## **ADVANCED vMix call**

### <https://advanced.vmixcall.com/>

Hier können neu Kamera oder Mikrofon ausgewählt werden. Bei Browsern alle vorhandenen Videoquellen, bei Handys Front- oder Rearcamera.

### **Anmelden**

- 1. Öffnen Sie Ihren Browser.
	- Bei IOS Geräten(Iphone/IPad) NUR den Safari-Browser, bei allen anderen den Chrome-Browser.
- 2. Geben Sie bei Name Ihren richtigen Vor- und Name ein, Sie helfen uns, Sie zu identifizieren.
- 3. Geben Sie bei Password die 10-stellige Nummer ein, die Sie von uns bekommen.

**VMIX CALL** 

\*4.Drücken Sie Join Call und beantworten Sie die Frage von Ihrem Browser, ob er Zugriff auf Kamera und Mikrofon erhalten darf mit JA.

Sie sollten nun das Studio Rückbild sehen. Sehen Sie nur Ihre Kamera (kleines Fenster), das Bild ist

aber Blau, drücken sie bitte 1-2x Refresh in ihrem Browser.

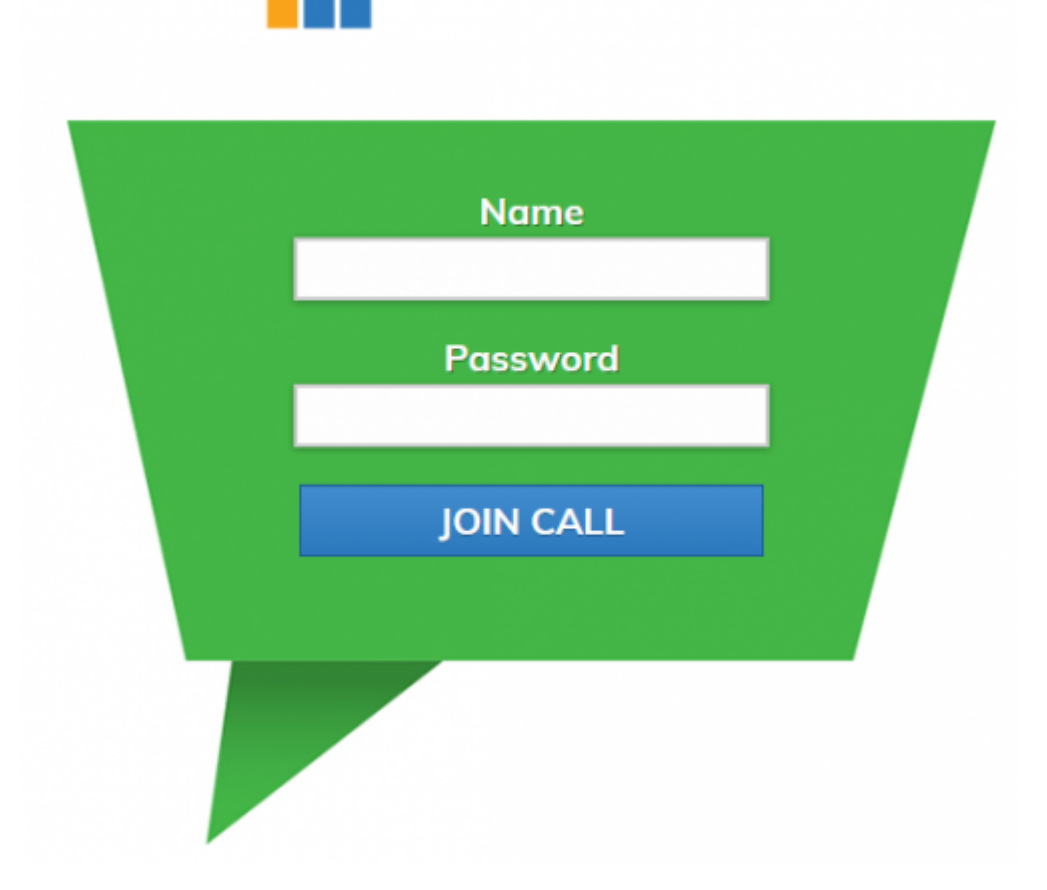

Das Bedienpanel ist im einige Funktionen erweitert worden.

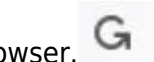

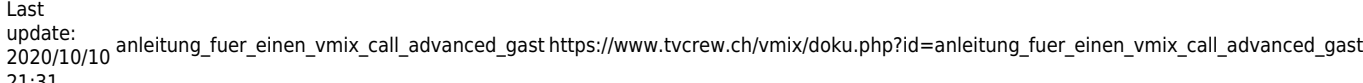

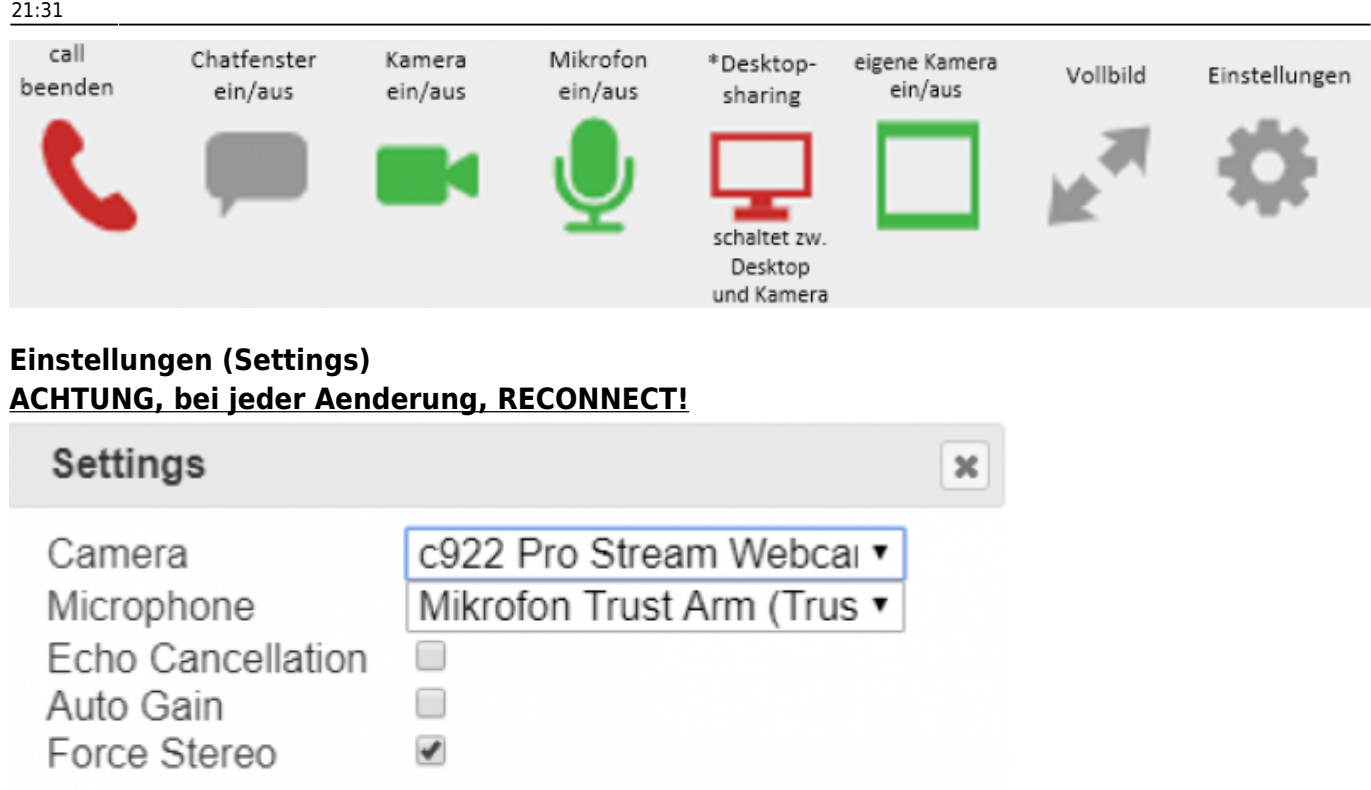

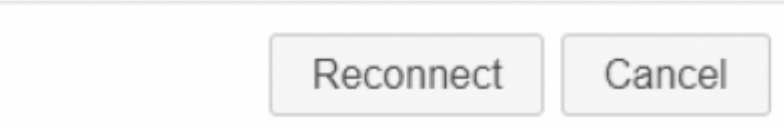

**Echo Cancellation** Standardmässig ein, kann nur ausgeschaltet werden, wenn der caller über einen Kopfhörer verfügt. Ohne Echo Cancellation hat es eventuell weniger Audio- Störungen.

**Auto Level** Standardmässig ein, wenn ausgeschaltet, verhindert es das kurzzeitige stummschalten, dass bei Knackgeräuschen oder Hintergrundgeräuschen wie Stimmen auftreten kann. Ausprobieren!

**Force Stereo** Standardmässig aus, Stereo, wenn angeklickt

# **Anweisungen zur Verwendung von vMix call**

Normalerweise starten Sie einfach Ihren Browser, melden sich bei<http://advanced.vmixcall.com> an und starten den Anruf. Hier sind noch ein paar Hinweise.

### **Vorher:**

**•** Es wäre gut, ein zweites Gerät bereit zu haben, falls es mit dem ersten nicht funktioniert. (Laptop, Handy, iPad)

- **•** Wenn möglich, verwenden Sie ein Headset oder die Kopfhörer des Mobiltelefons.
- **•** Reservieren Sie sich Zeit für Tests, 1-2 Stunden vor der Veranstaltung.

**•** Halten Sie ein Blatt Papier und einen Stift bereit, Sie erhalten von uns eine 10-stellige Nummer als Passwort.

- **•** Wenn möglich, benutzen Sie einen Laptop, der mit einem Kabel an Ihren Router angeschlossen ist.
- **•** Wenn möglich, schließen Sie Ihr Gerät an die Stromversorgung an oder vergewissern Sie sich, dass Ihr Gerät vollständig aufgeladen ist.
- **•** Wenn Sie Ihr Wi-Fi verwenden, stellen Sie sicher, dass das Signal stark genug ist.

**•** Bitte stellen Sie sicher, dass niemand in Ihrem Haushalt während der Veranstaltung Filme oder Fernsehen über das Internet schaut, da die reduzierte Bandbreite die vMixcall-Verbindung beeinträchtigen könnte.

**•** Jegliche Geräuschquellen im Raum verschlechtern die Audioqualität. (Klimaanlage, Ventilator, Musik, TV oder Radio eingeschaltet, gleichzeitig andere Gespräche im Raum)

**•** Wenn möglich, stellen Sie sicher, dass sich ihre Webcam auf Gesichtshöhe befindet und Ihr Gesicht von vorne beleuchtet wird. Vermeiden Sie Gegenlicht. (helle Fenster oder Lichter hinter Ihnen)

**•** Verwenden Sie Ihr Gerät im Breitbildmodus.

# **Es funktionieren folgende devices:**

### **Iphone, IPAD** → NUR MIT SAFARI

ab IOS11 können folgende Probleme auftauchen: Die Video-Bildrate in vMix Call kann niedrig sein, wenn der "Desktop-Modus" in Safari auf iPhone- und iPad-Geräten verwendet wird. Um dies auszuschalten, folge den untenstehenden Schritten: Tippe auf das Menü aA in der linken oberen Ecke der Adressleiste des Browsers.

Wähle Request Mobile Website.

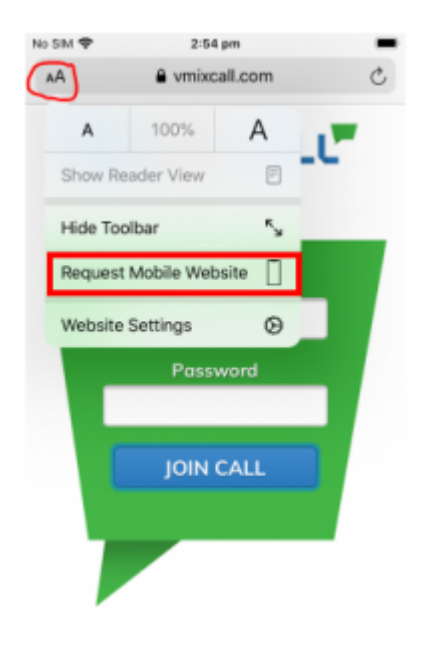

Sie können auch sicherstellen, dass vMix Call immer den mobilen Modus verwendet, indem die Option in den Website-Einstellungen wie unten gezeigt deaktiviert wird.

Last<br>update: update: 2020/10/10 anleitung\_fuer\_einen\_vmix\_call\_advanced\_gast https://www.tvcrew.ch/vmix/doku.php?id=anleitung\_fuer\_einen\_vmix\_call\_advanced\_gast

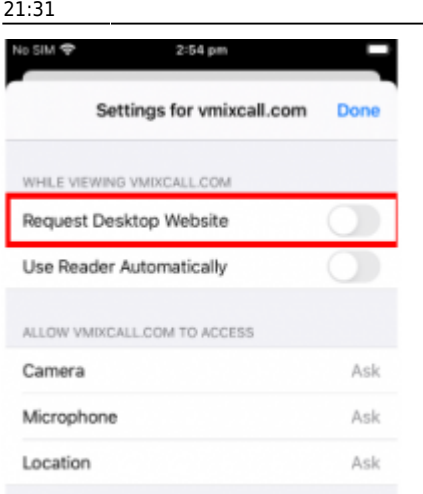

**Macbook** mit Safari oder Chrome. Es ist unterschiedlich was besser ist. Bei einem Client war Chrome besser, bei einem anderen Client war Safari besser. Bei der Leitung zur Familie schwankte die Verbindung extrem mit Chrome, mit Safari war es gut.

### **Windows 10 Laptop** mit Chrome

Firefox hat auf vielen Devices Mühe mit der Bewilligung für Kamera und Mik, deshalb kommt oft keine Verbindung zu Stande.

ACHTUNG Der Windows Internet Explorer (alle Versionen BEVOR Juni 2020) wird nicht unterstützt. Ab Juni 2020 ist der Windows Internet Explorer Chrome basiert und kann auch verwendet werden. Dazu müsste er allerdings installiert sein…..

#### **Android mit Chrome**

An Macbooks oder PC's kann auch eine externe Soundkarte oder ein hochwertigeres USB Mik als Soundquelle angeschlossen werden, z.B für Musiker aus ihrem Studio.

## **Probleme → TEST**

Führen Sie hier einen Test durch:

[testen Sie ihr Mikrophon und Ihre Kamera auf https://test.webrtc.org](https://test.webrtc.org/)

Sowohl das Mikrofon als auch die Kamera müssen im Browser funktionieren, damit die Verbindung hergestellt werden kann.

# **Anruf beenden**

Um den Anruf zu beenden, können Sie auf das rote Telefonsymbol in der Symbolleiste klicken.

Permanent link: **[https://www.tvcrew.ch/vmix/doku.php?id=anleitung\\_fuer\\_einen\\_vmix\\_call\\_advanced\\_gast](https://www.tvcrew.ch/vmix/doku.php?id=anleitung_fuer_einen_vmix_call_advanced_gast)**

Last update: **2020/10/10 21:31**

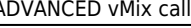

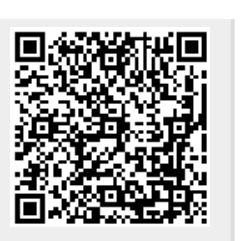